# Tutorial autoavaliação do Servidor

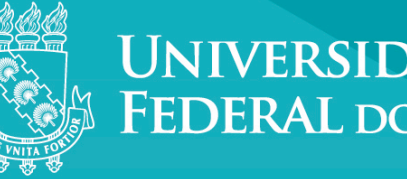

UNIVERSIDADE<br>FEDERAL DO CEARÁ

Para realizar a Avaliação de Desempenho no novo Sistema, siga as instruções. Acesse: www.progep.ufc.br. Clique no banner da Avaliação de Desempenho.

#### **Acessando o Sistema SIGPRH**

Informe seu usuário e senha. Clique em "Entrar".

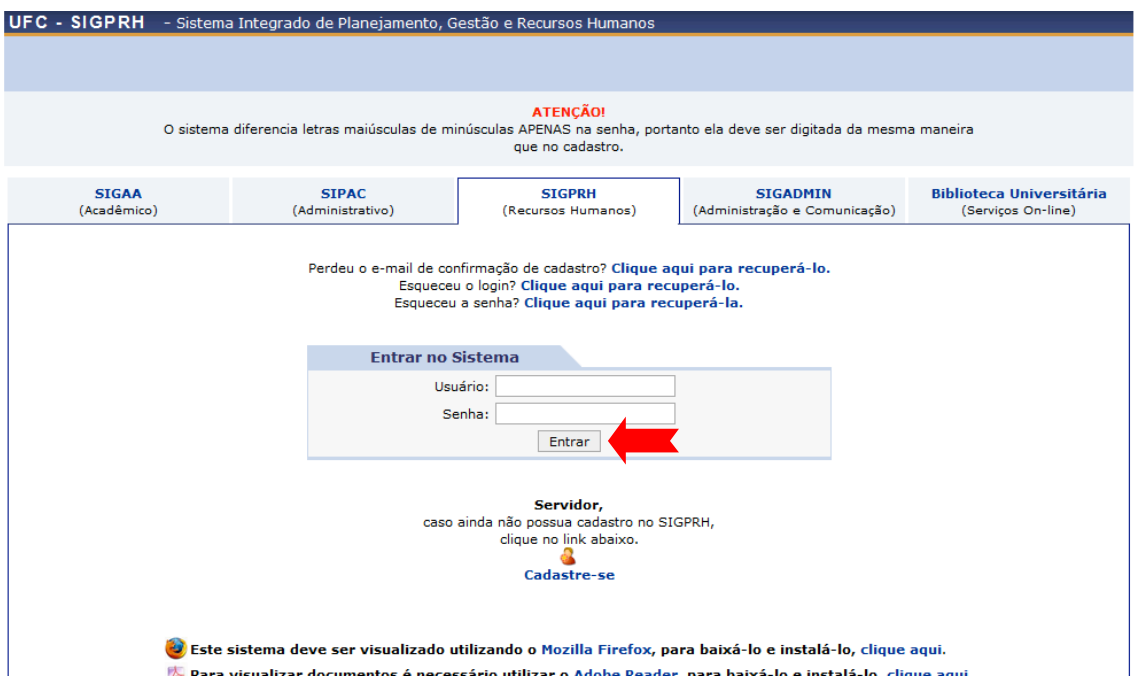

Na tela com as informações de divulgação da Avaliação, clique em "Continuar".

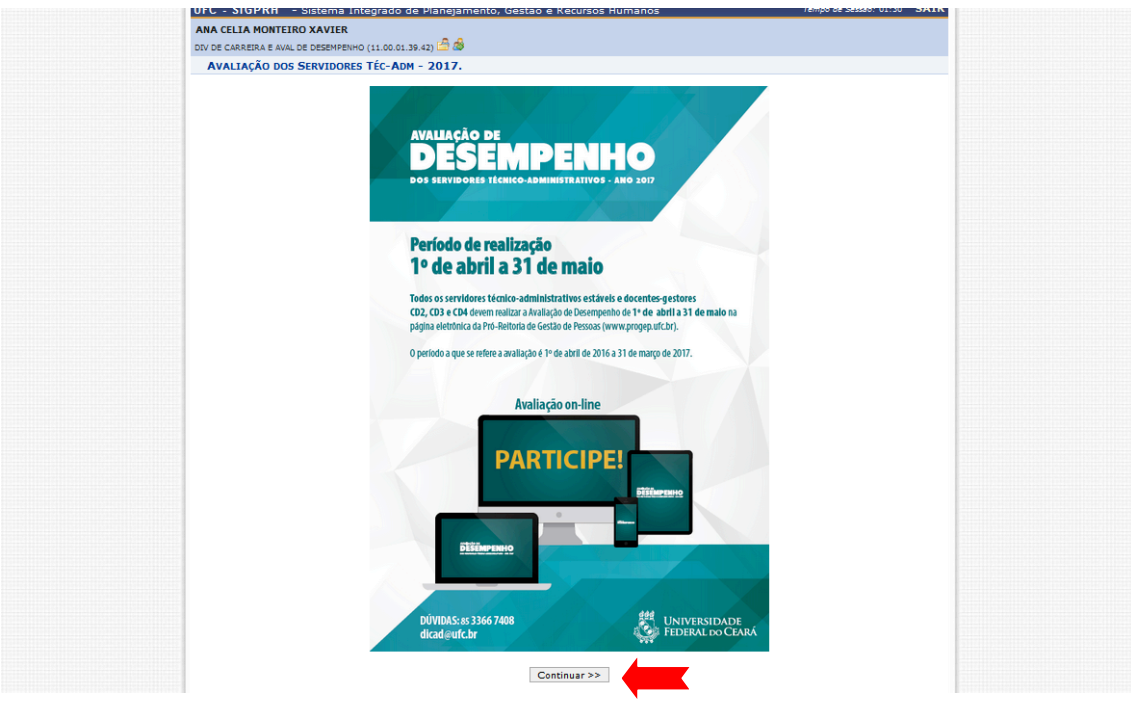

#### **1 - Realizando a Autoavaliação.**

Página inicial do SIGPRH. Clique na aba "Avaliação". Em seguida, em "Autoavaliação".

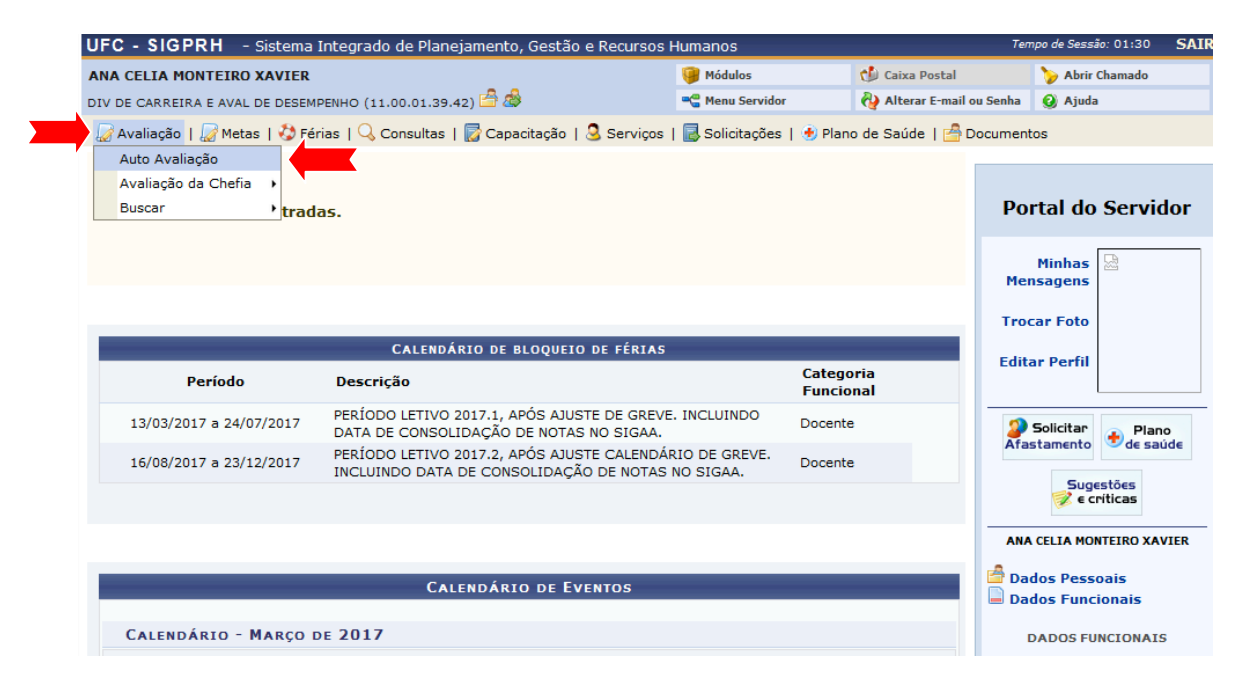

Formulário A2 - apresenta as informações sobre o servidor e o questionário com os fatores de desempenho. Escolha um item entre A, B, C e D.

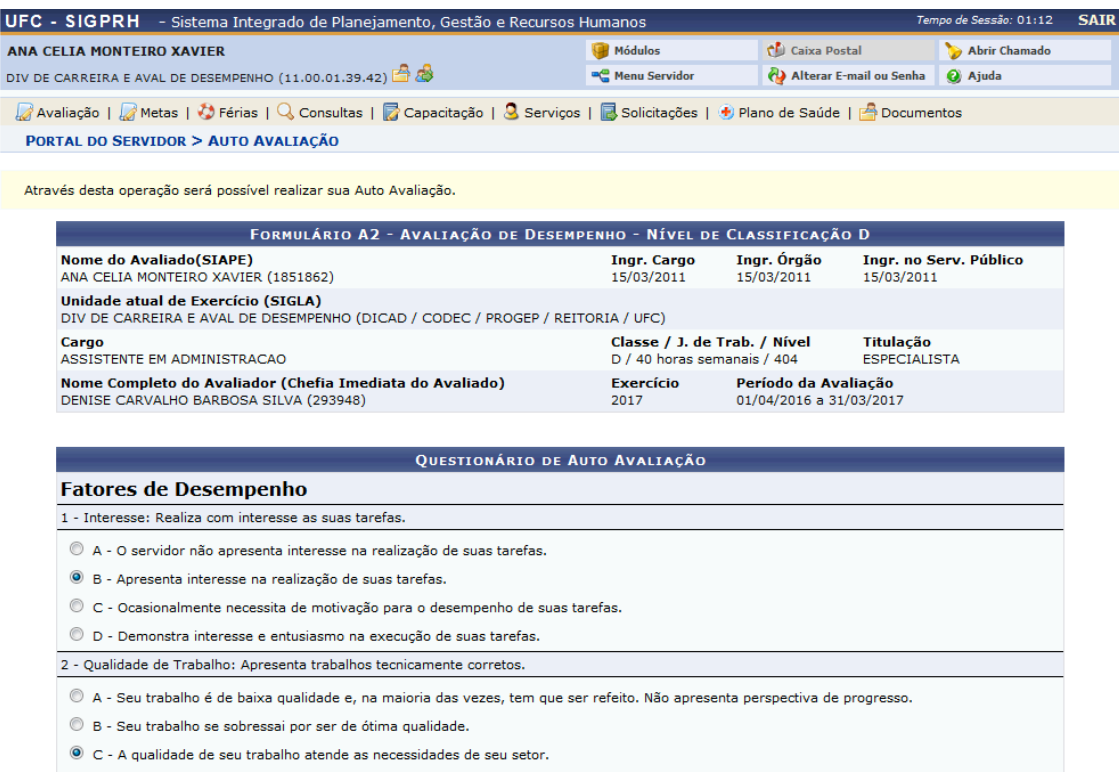

© D - Frequentemente seu trabalho precisa ser revisto, pois a qualidade do mesmo não atende as exigências do setor.

#### Preencha todos os fatores. Para finalizar a autoavaliação, clique em "Cadastrar".

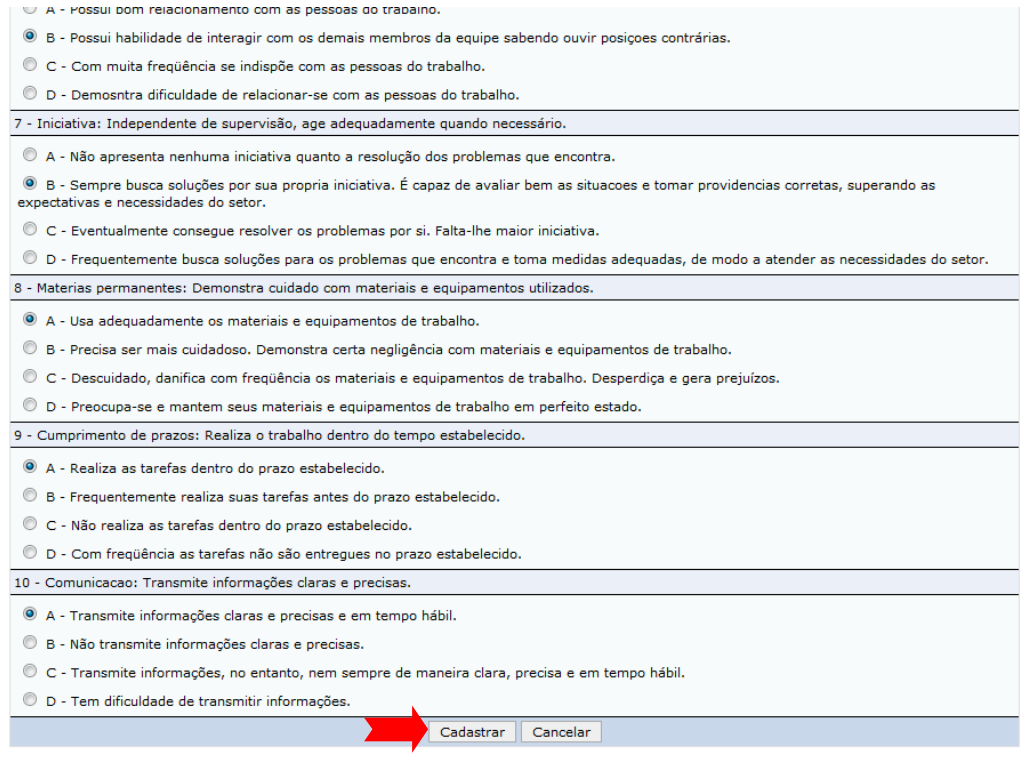

\* Campos de preenchimento obrigatório.

Após salvar a autoavaliação, aparece a mensagem "Avaliação cadastrada com sucesso". Os itens escolhidos aparecem do lado esquerdo.

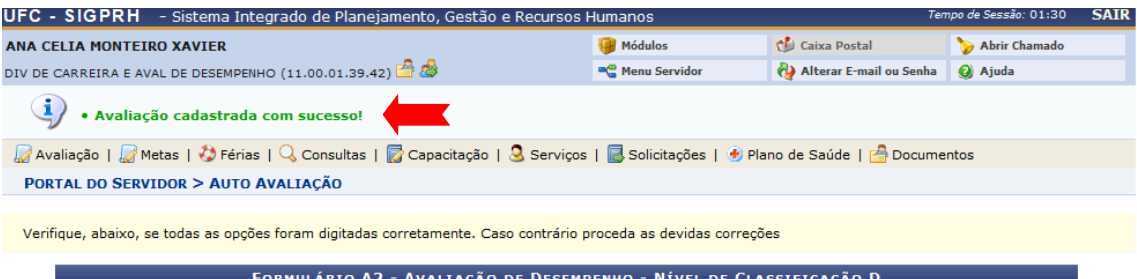

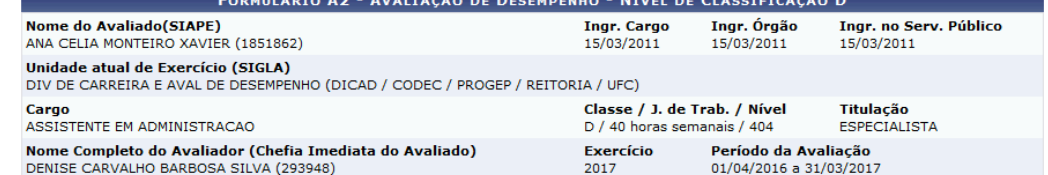

: Alterar nota da avaliação.

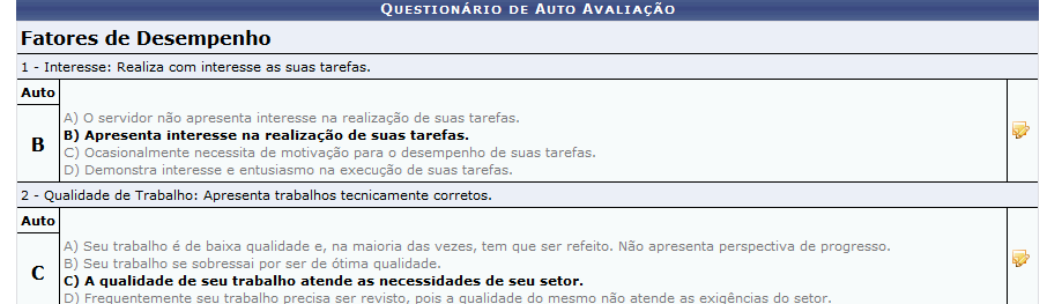

#### Para finalizar, clique em "Concluir".

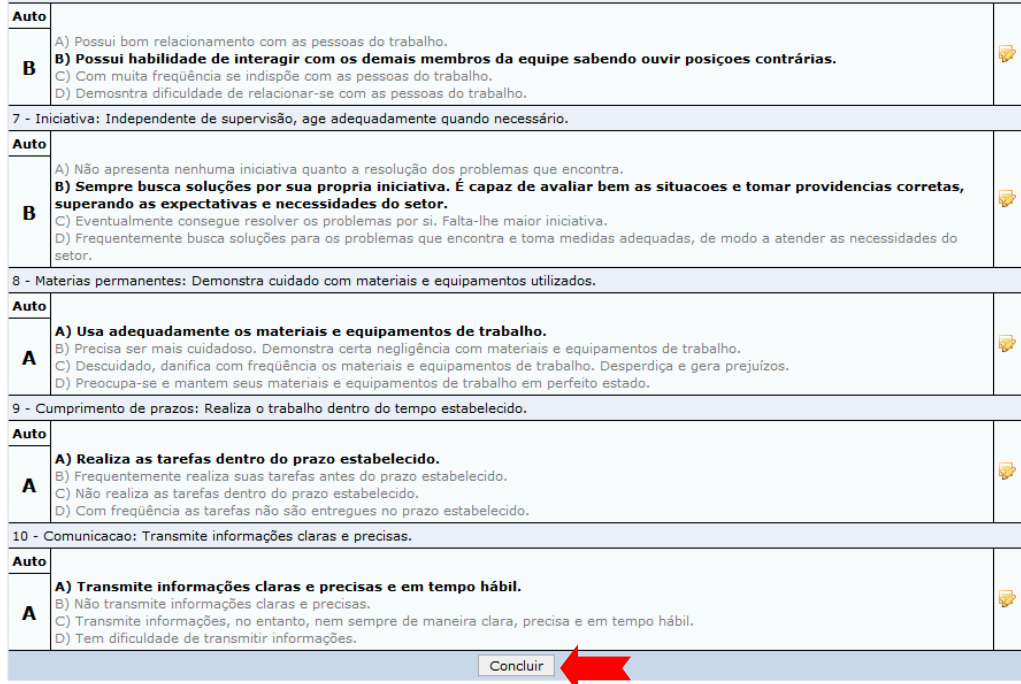

## Como visualizar o Histórico de Avaliação e imprimir avaliações já **realizadas?**

Clique na aba "Avaliação"e, em seguida, clicar em "Buscar" e em "Avaliações".

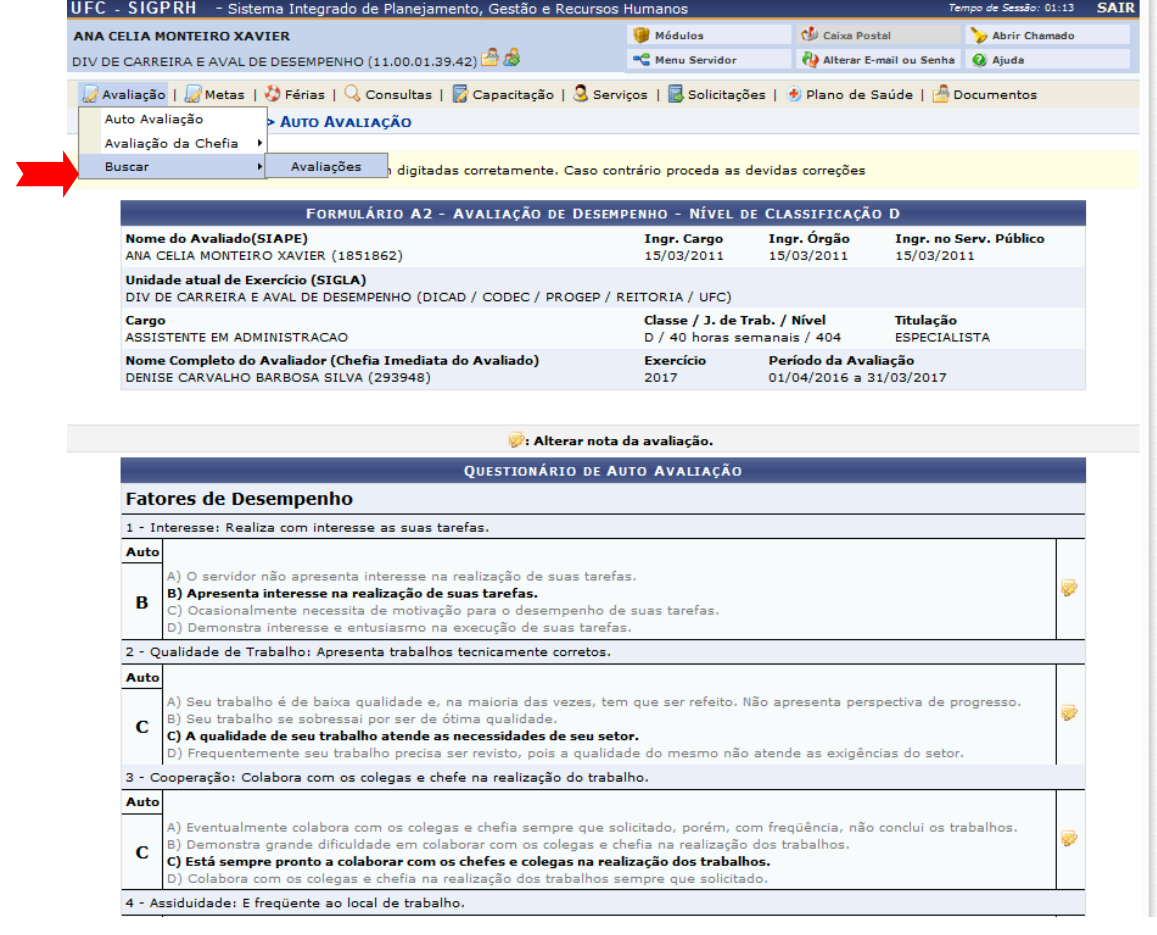

Na tela do Histórico de Avaliação, é possível visualizar e imprimir as avaliações do Servidor. No item "Opções", clique na imagem da lupa para "visualizar" e na imagem da impressora para "visualizar para impressão".

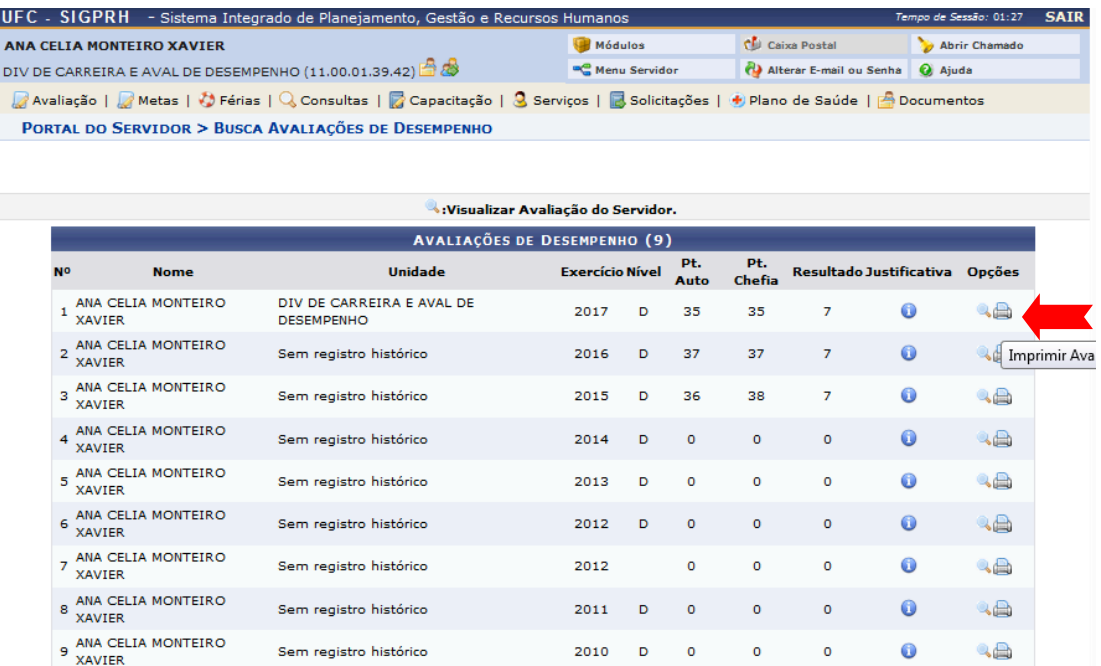

### **Como alterar a Autoavaliação?**

Do lado direito de cada fator de desempenho, possui o botão "Alterar Nota".

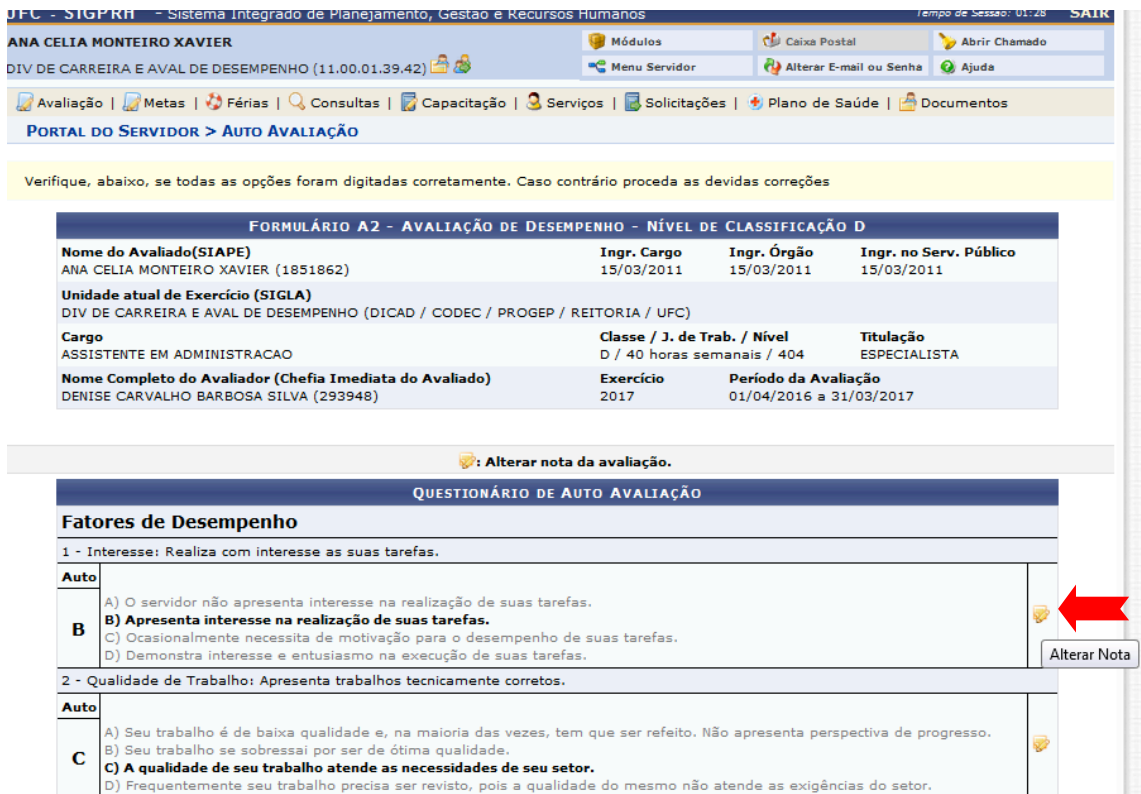

Escolha outro item. Clique em "Alterar Nota" na janela "Alterar Opção".

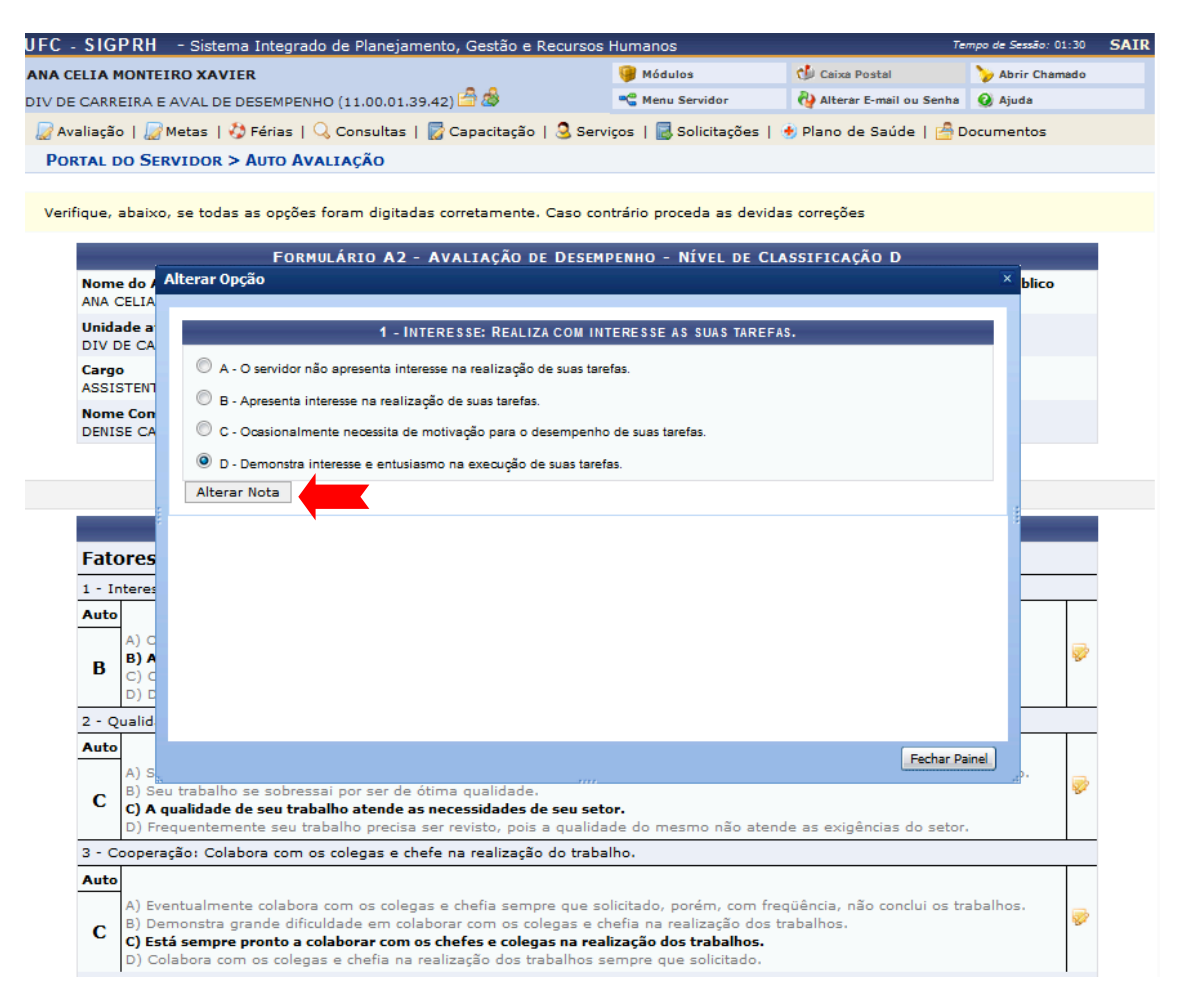

## Após alterar o fator, aparece a mensagem: "Avaliação alterada com sucesso".

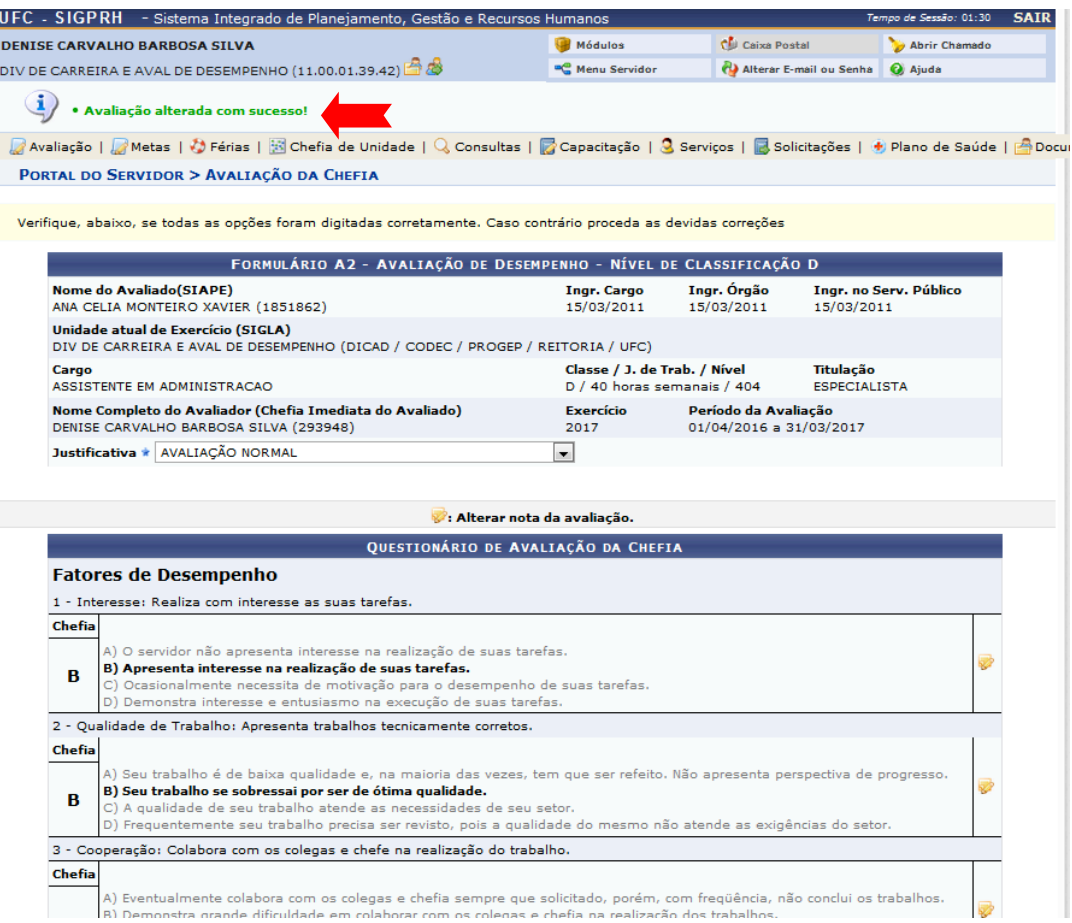